# **1.1 Sumario**

- [1](#page-0-0) [Menú de inicio](#page-0-0)
- [2](#page-0-1) [Iniciar MS Windows por primeira vez](#page-0-1)
	- ♦ [2.1](#page-1-0) [Comprobación de disco](#page-1-0)
		- ♦ [2.2](#page-1-1) [Unidades de disco duro](#page-1-1)
	- ♦ [2.3](#page-2-0) [O administrador de discos](#page-2-0)
- [3](#page-2-1) [Iniciar Ubuntu por primeira vez](#page-2-1)
	- ♦ [3.1](#page-3-0) [Iniciar sesión por primeira vez](#page-3-0)
	- ◆ [3.2](#page-4-0) [O escritorio](#page-4-0)
	- ♦ [3.3](#page-5-0) [Comprobar a instalación](#page-5-0)
	- ♦ [3.4](#page-7-0) [Apagar o sistema](#page-7-0)

# <span id="page-0-0"></span>**1.2 Menú de inicio**

Cada vez que se acenda ou reinicie o ordenador aparecerá un menú semellante ao da imaxe seguinte.

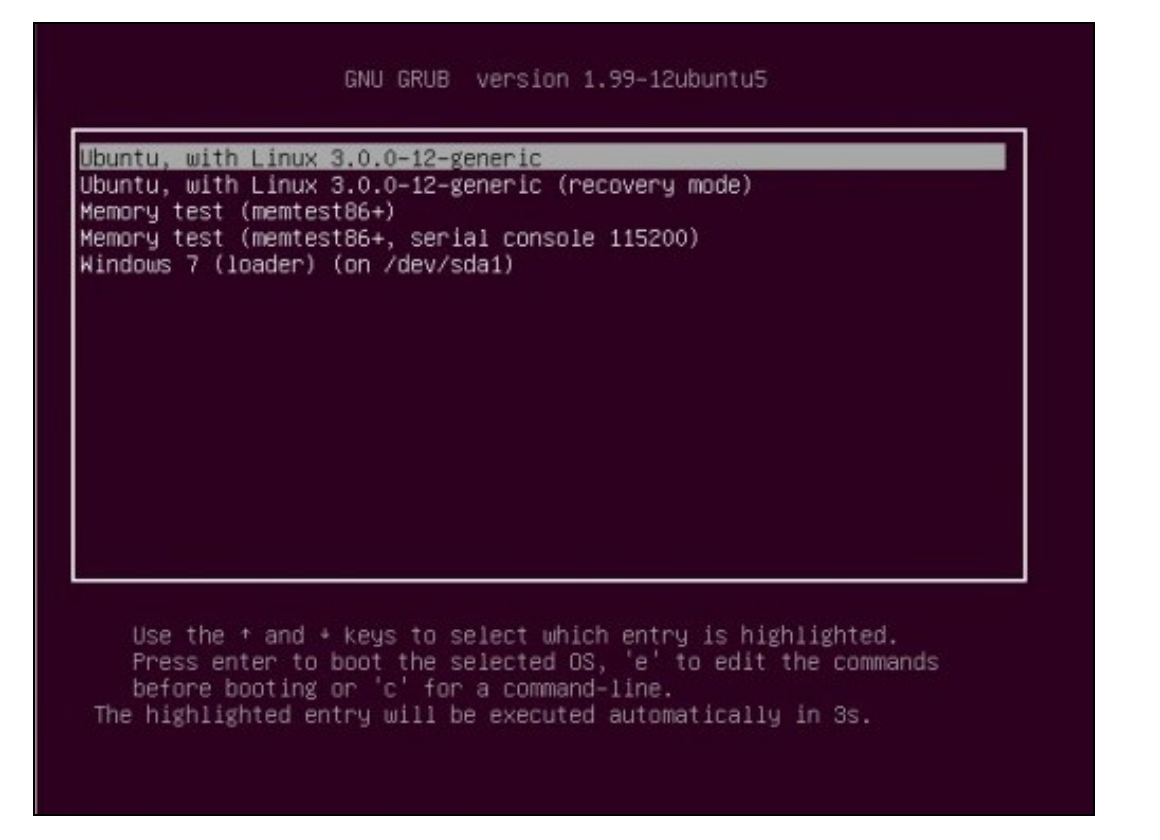

Este menú ofrece 10 segundos para seleccionar que sistema se desexa iniciar. Se pasados os 10 segundos e o usuario non interactuou có menú o sistema inicia o sistema operativo seleccionado por defecto, neste caso, Ubuntu. Para moverse por ese menú hai que facer uso das teclas **frecha arriba** e **frecha abaixo** do teclado. Non funciona có rato.

# <span id="page-0-1"></span>**1.3 Iniciar MS Windows por primeira vez**

Unha vez instalado Ubuntu, hai que revisar que o sistema operativo MS Windows segue funcionado. Por tanto, no menú de inicio, movéndose coas teclas de cursor (*frecha arriba e frecha abaixo*), seleccionar o menú **Windows 7**, ou que proceda en cada caso.

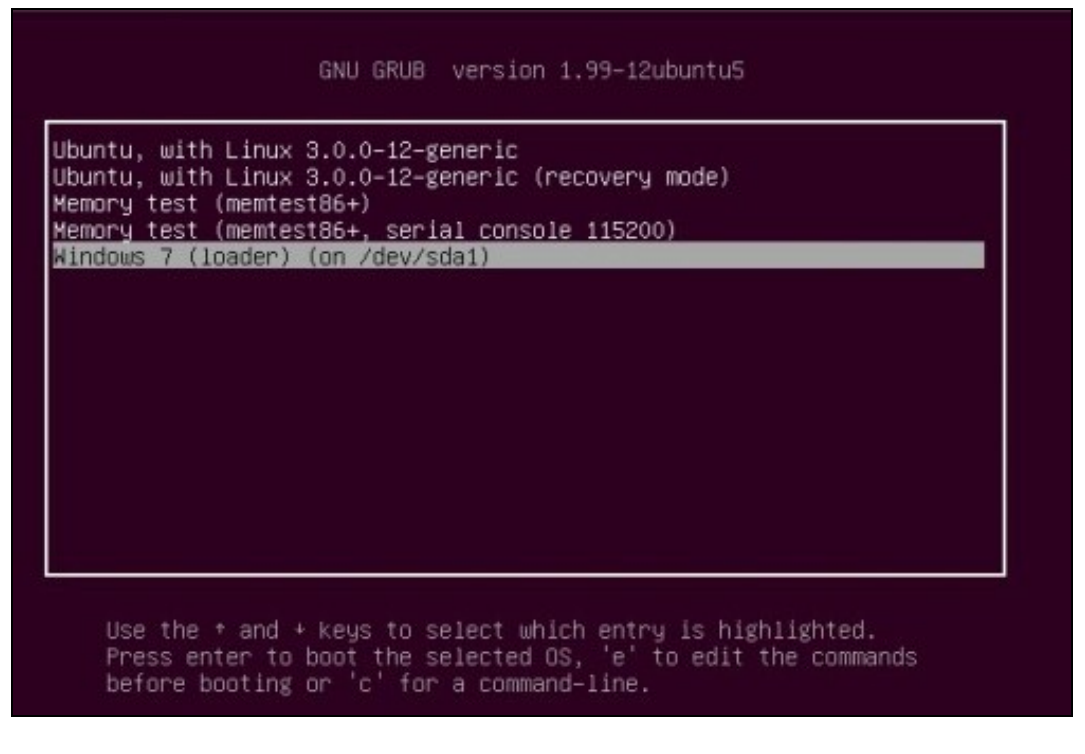

Unha vez seleccionado o menú de MS Windows premer a tecla **ENTER**.

### <span id="page-1-0"></span>**1.3.1 Comprobación de disco**

Como a partición de MS Windows actual non ten o mesmo tamaño que anteriormente, MS Windows necesita comprobar que todo está coherente.

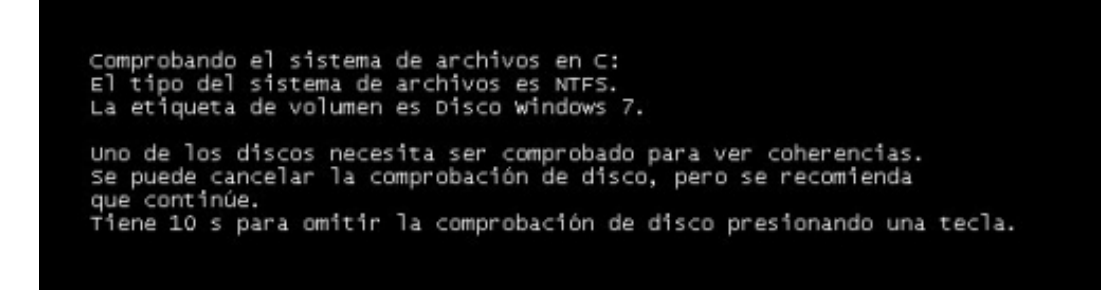

Non premer ningunha tecla para que MS Windows realice os tests que precise.

**Atención:** ao rematar ese proceso o sistema *reiníciase* e hai que **estar atentos** para volver a seleccionar que se desexa iniciar MS Windows.

#### <span id="page-1-1"></span>**1.3.2 Unidades de disco duro**

- Agora en **O Meu PC / Equipo** de MS Windows hai dúas unidades de disco.
	- **C:**, era, e é, a unidade existente que contén o sistema operativo, programas e datos de usuario. Ten un tamaño menor que o que ♦ tiña orixinalmente.
	- **E:**, é nova partición de intercambio entre GNU/Linux e MS Windows que se creou durante a instalación de Ubuntu. Notar que para ♦ acceder a esa partición distínguense dous casos:
		- ◊ En Windows accederase a esa partición a través da unidade **E:**.
		- ◊ En GNU/Linux a través da carpeta **/media/win-linux**.

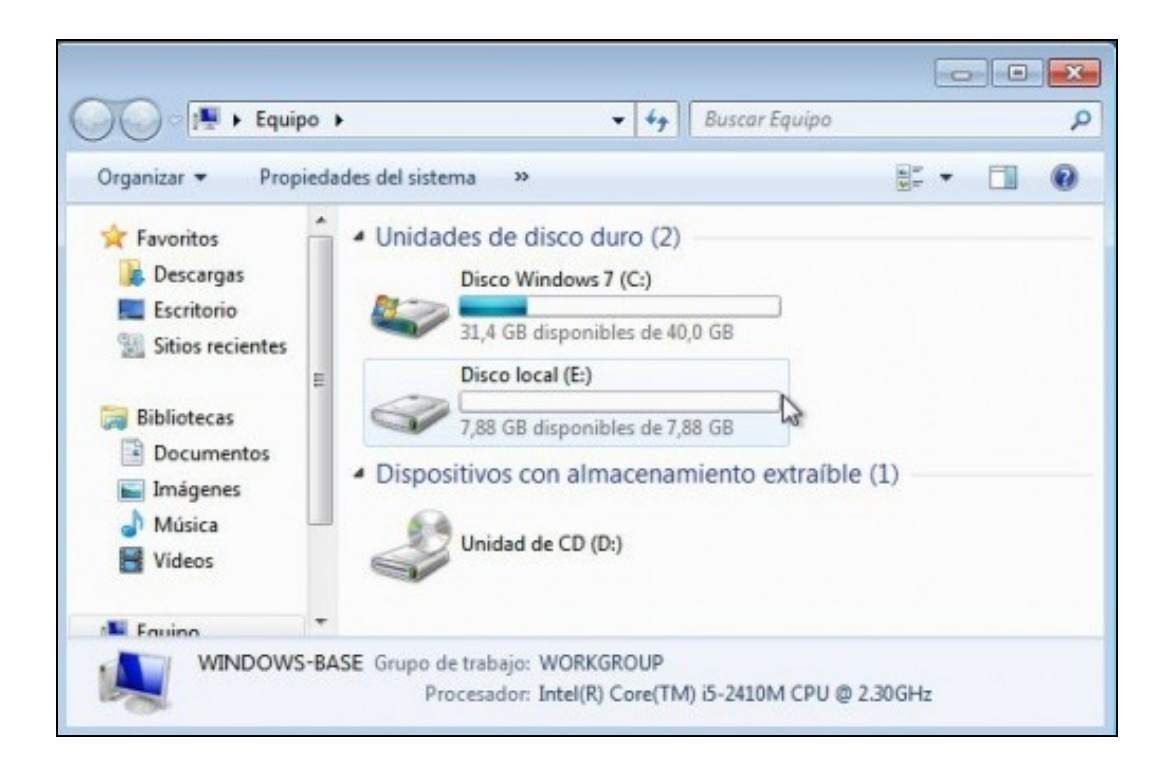

## <span id="page-2-0"></span>**1.3.3 O administrador de discos**

Premer co botón dereito sobre **O Meu PC** ou **Equipo** en Windows Vista/7. Seleccionar **Administrar** Unha vez na consola de **Administración de equipos**, seleccionar **Administrador de discos**.

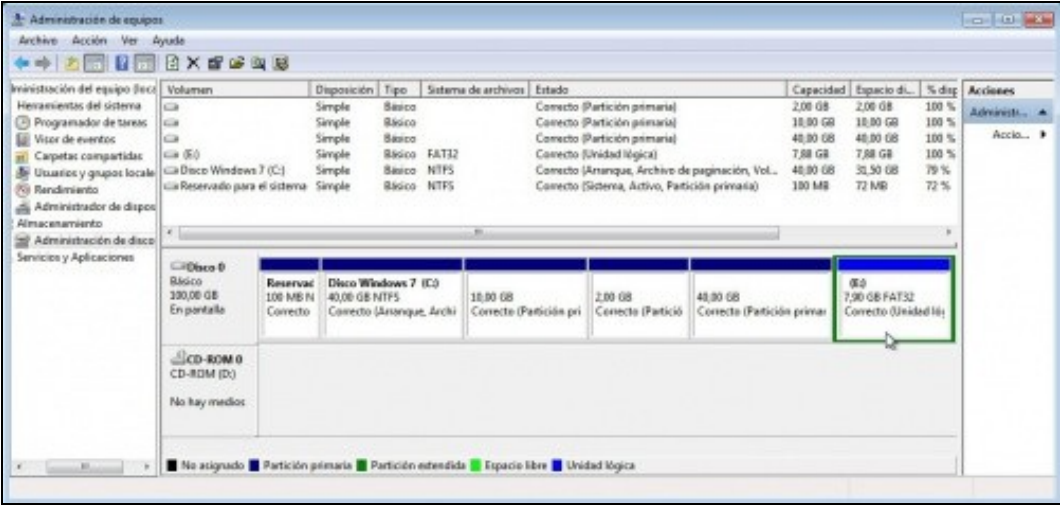

Obsérvese como está particionado e como MS Windows só recoñece as particións primeira e última (C: e E:).

# <span id="page-2-1"></span>**1.4 Iniciar Ubuntu por primeira vez**

Ao acender o ordenador aparecerá o menú da imaxe inferior. Se se está en MS Windows é preciso reiniciar o sistema para ver o menú de novo.

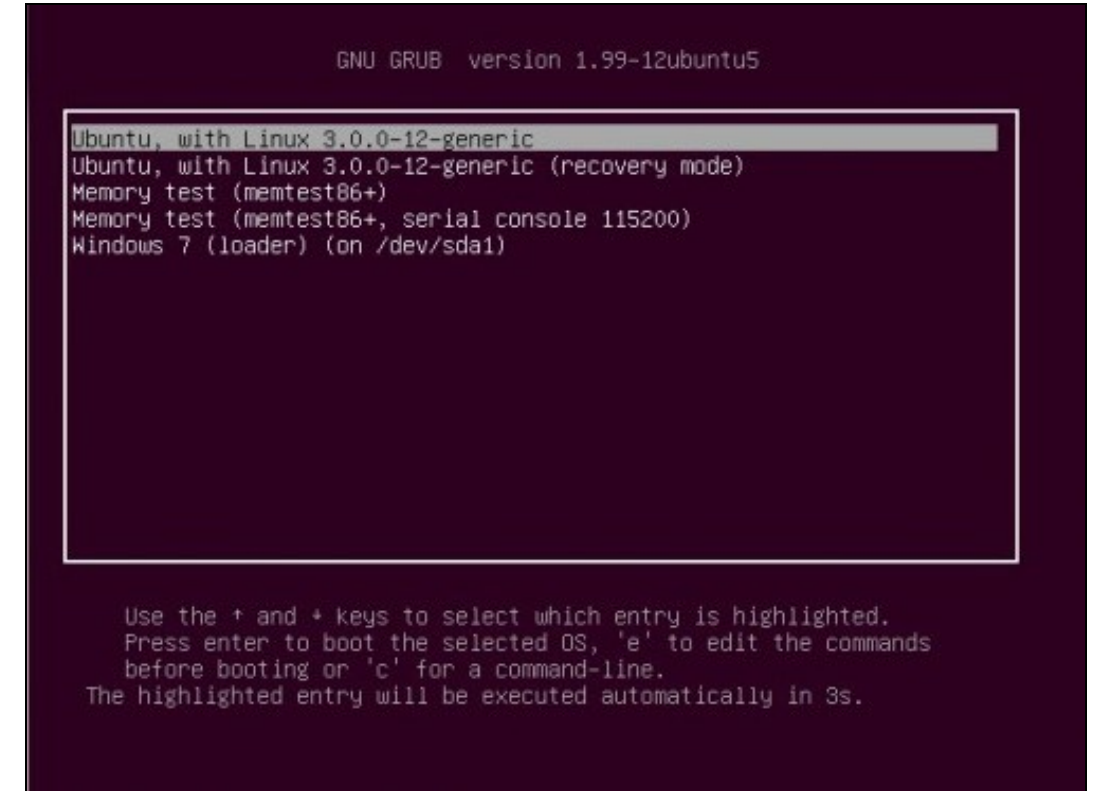

Por defecto está seleccionado o sistema operativo Ubuntu e hai un contador de segundos decrementándose dende 10 ate 0. Pode acontecer:

- **Non se preme ningunha tecla:** o contador chegará a 0 e iniciarase o sistema operativo seleccionado por defecto.
- **Prémese ENTER**: detense o contador e iníciase a opción marcada por defecto.
- **Prémese unha tecla distinta de ENTER**: o contador párase e agora débese seleccionar coas teclas de cursor (frecha arriba e abaixo) unha opción e premer ENTER.
- **Prémense as frechas de cursor**: acontece o mesmo que no caso anterior.

A **segunda opción** é para iniciar Ubuntu a modo proba de fallos. Esta opción escollerase cando o iniciar coa primeira hai erros e o sistema non se inicia. Esta opción débena escoller aqueles usuarios que teñen unha tarxeta gráfica nVidia e o sistema amosa comportamentos estraños se se escolle a primeira opción. Isto solucionarase no último apartado desta parte II . Con esta segunda opción pódense arranxar problemas, pero esixe saber traballar na consola en modo texto e ter uns coñecementos medios-altos sobre GNU/Linux en xeral.

A **terceira opción** serve para comprobar a memoria RAM do ordenador.

#### <span id="page-3-0"></span>**1.4.1 Iniciar sesión por primeira vez**

Aparece a pantalla de inicio de sesión, obsérvese que está en inglés, aínda que se seleccionara o idioma galego. Seleccionar o nome de usuario, no caso que nos ocupa é: **administrador**. Escribir o seu contrasinal (abc123.) e premer ENTER.

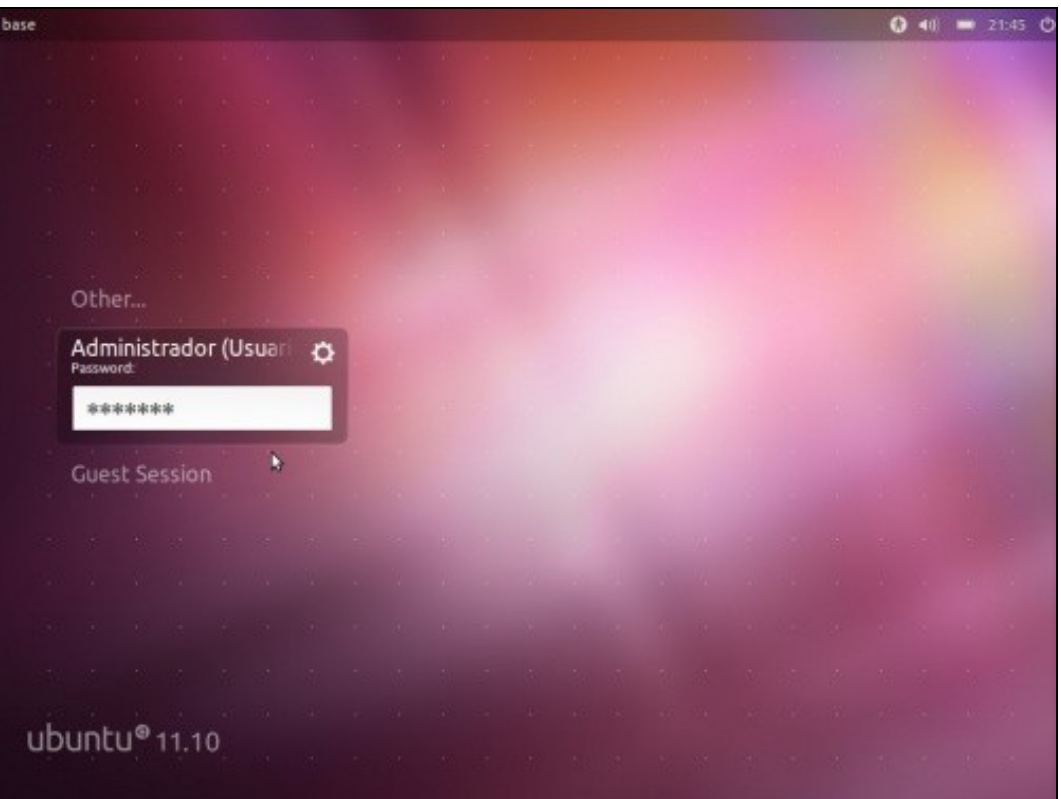

# <span id="page-4-0"></span>**1.4.2 O escritorio**

Unha vez iniciada a sesión, aparecerá o escritorio de traballo.

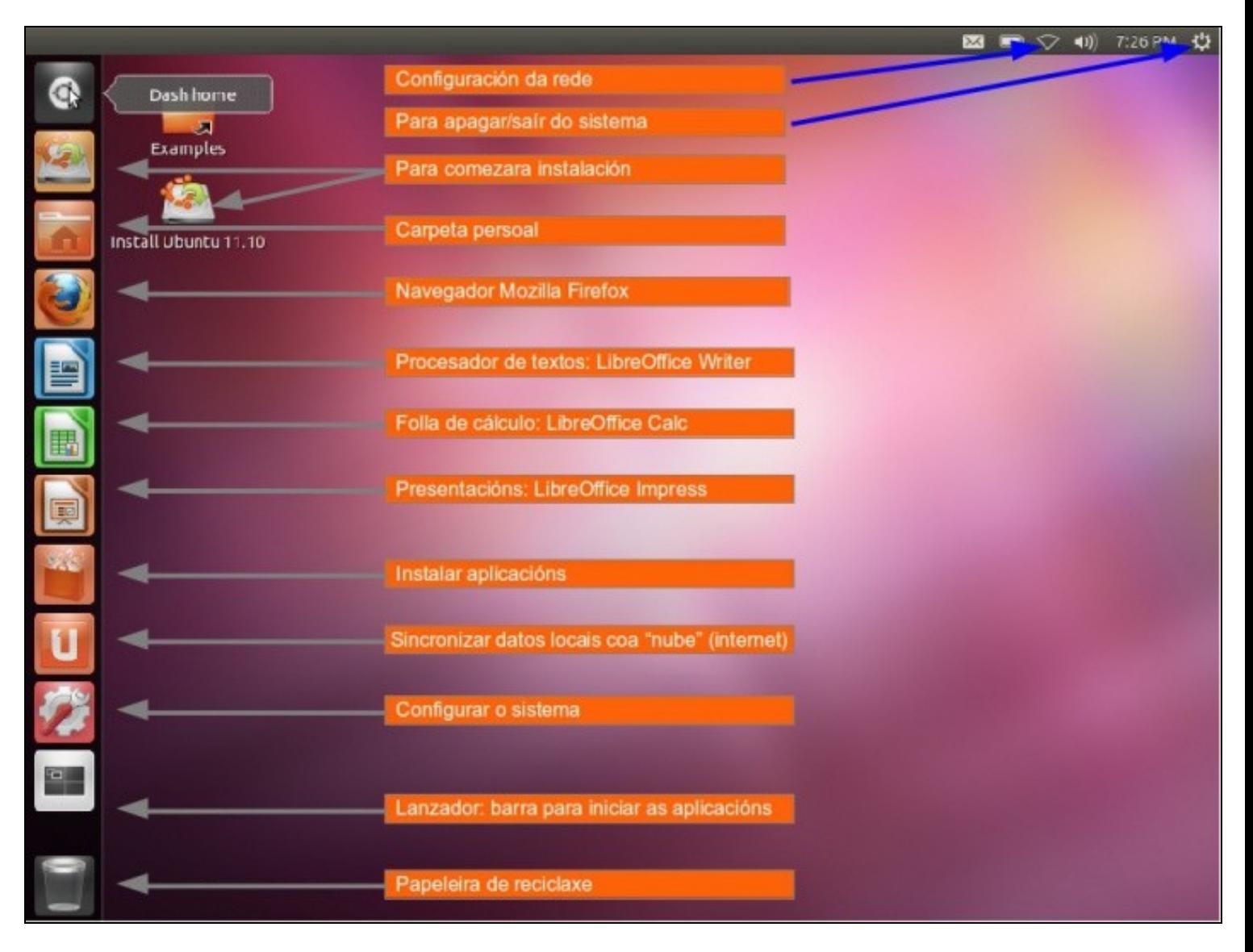

Aínda que se explican varias partes do mesmo, a instalación aínda non está completada. Precisamos [configurar a rede](https://manuais.iessanclemente.net/index.php/Configuraci%C3%B3n_b%C3%A1sica_da_rede) para poder baixar os paquetes que faltan do idioma galego e rematar a instalación actualizando o sistema.

O escritorio non é moi distinto do que se tiña na versión Live.

## <span id="page-5-0"></span>**1.4.3 Comprobar a instalación**

- Se prememos no Dash/Inicio e abrimos un terminal podemos executa uns comandos que nos van permitir coñecer características do noso sistema.
- Neste caso as imaxes pertencen a un sistema operativo coa versión 14.04-2 LTS.

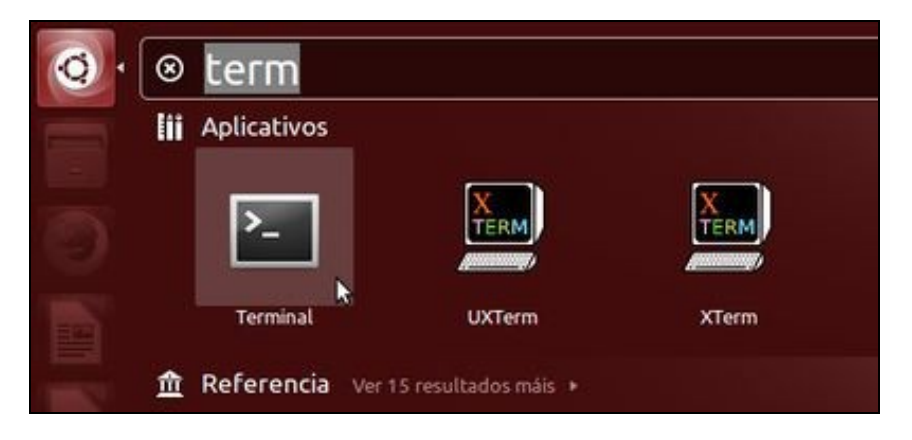

• No terminal executamos os seguintes comandos e prememos ENTER despois de cada instrucción. Coidado cos espacios.

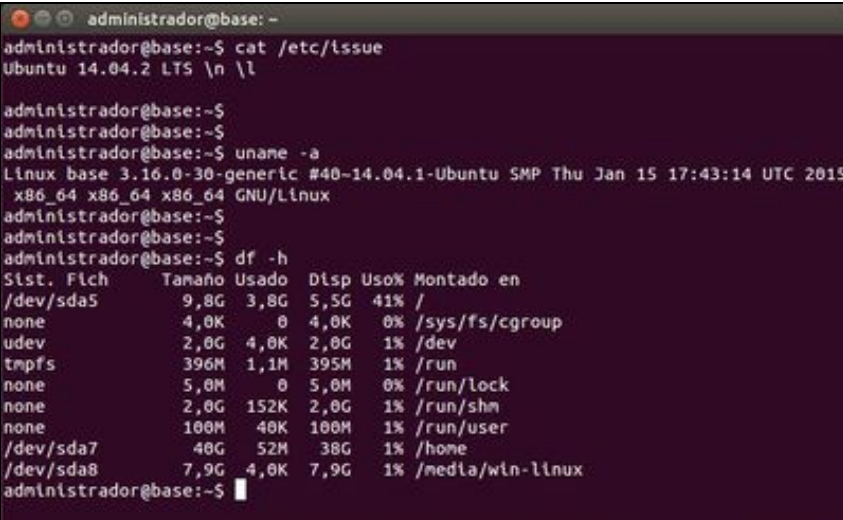

#### **cat / etc/issue**. •

- ♦ O comando '*cat* amosa o contido dos ficheiros, neste caso do ficheiro issue que está no directorio etc.
- ♦ Nese ficheiro está gardada a versión que temos do sistema operativo.
- **uname -a**
	- ♦ O comando uname amosa información sobre o sistema, co parámetro "-a" amosa toda a información posible.
	- ♦ Neste caso podemos ver a versión do Kernel de Linux: 3.16.0-30
	- ♦ Tamén podemos ver que o noso sistema é de 64 bits.

**df -h** •

- O comando df amosa información sobre o uso de espacio en disco. O parámetro "-h" é para que amose a información en formato ♦ "humano".
- ♦ Podemos ver as particións sda5, sda7 e sda8 e onde están montadas: en /, /home e /media/win-linux respectivamente.
- Tamén podemos ver o seu tamaño, o espazo consumido e o dispoñible en KiB, MiB e GiB. ♦
	- ◊ Nota a partición sda5 en realidade ten 10 GiB, como se verá máis adiante con gparted, pero rebuscando, e eses misterios da informática, o comando df -h amosa 9,8. As demais están ben.
	- ◊ Observar como Ubuntu nada máis instalado e con reprodutor de música e vídeos, navegador de internet, ferramenta ofimática, etc, etc só ocupa 3,8 GiB.

#### • Se agora abrimos no Dash/Inicio o **Monitor de sistema**

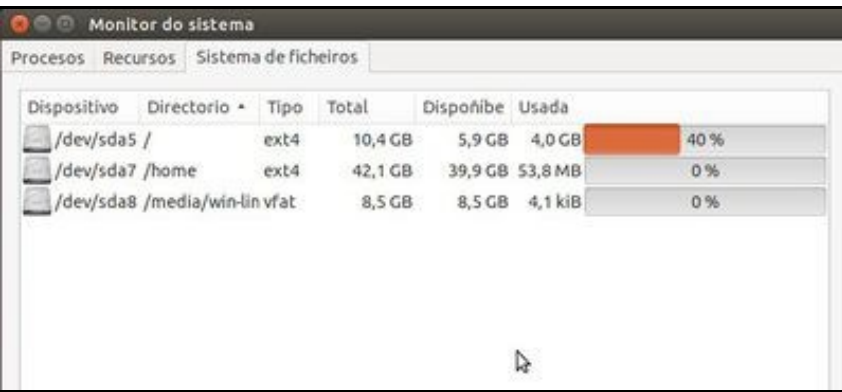

• Podemos ver as particións os seus tamaños, o consumido, o libre, pero esta vez en GB, non en GiB.

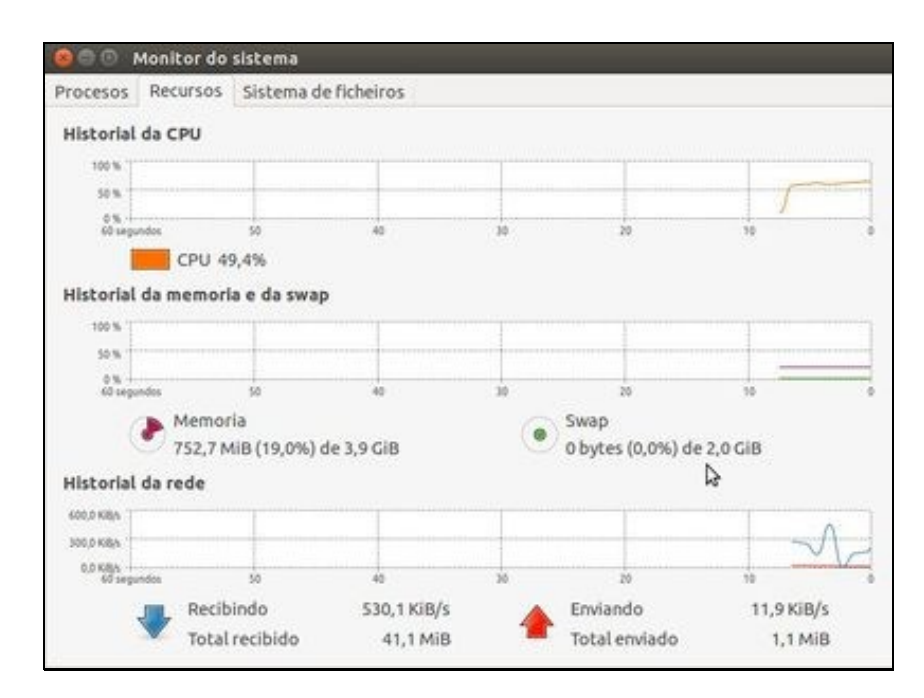

- Tamén podemos ver a Memoria Virtual (swap) como dispón de 2 GiB e non se está consumindo ningún.
- So se está consumindo memoria RAM.

### <span id="page-7-0"></span>**1.4.4 Apagar o sistema**

Unha vez que se practique o necesario, non instalar nada por agora, imos apagar o sistema para poder configurar a rede, se non está xa configurada. Pero imos comprobalo.

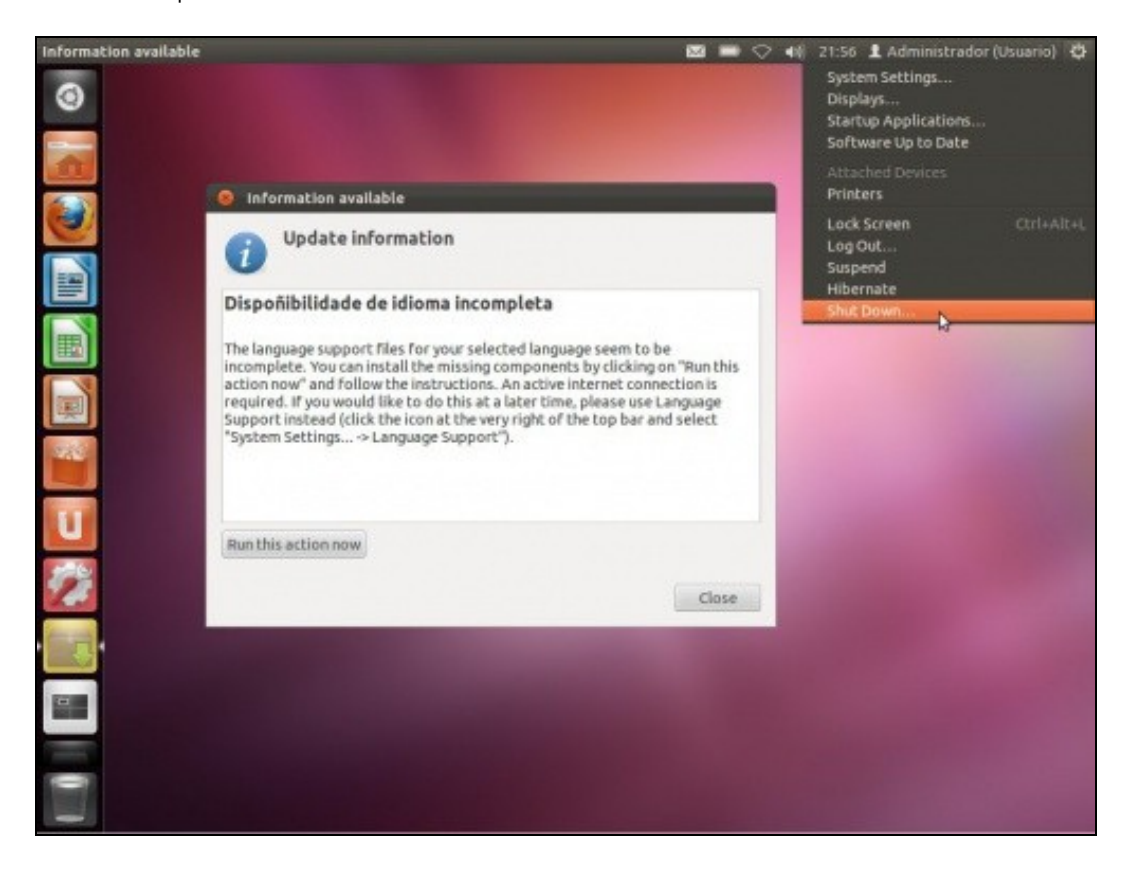

Observar como se ve na imaxe un cadro de diálogo no que se indica que o idioma non está totalmente configurado. Iso pasa se se instalou • sen conexión a internet. Pero iso xa o arranxaremos dentro dun intre.

Escollendo **Shut down...** ou **Apagar...** no menú do botón superior dereita podemos apagar o equipo.

-[- Antonio de Andrés Lema](https://manuais.iessanclemente.net/index.php/Usuario:Antonio) e [Carlos Carrión Álvarez](https://manuais.iessanclemente.net/index.php/Usuario:Carrion)